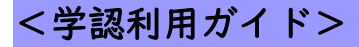

## <学認利用ガイド> EBSCOhost eBook Collection

1. 「EBSCOhost eBook Collection」の URL をクリックします。

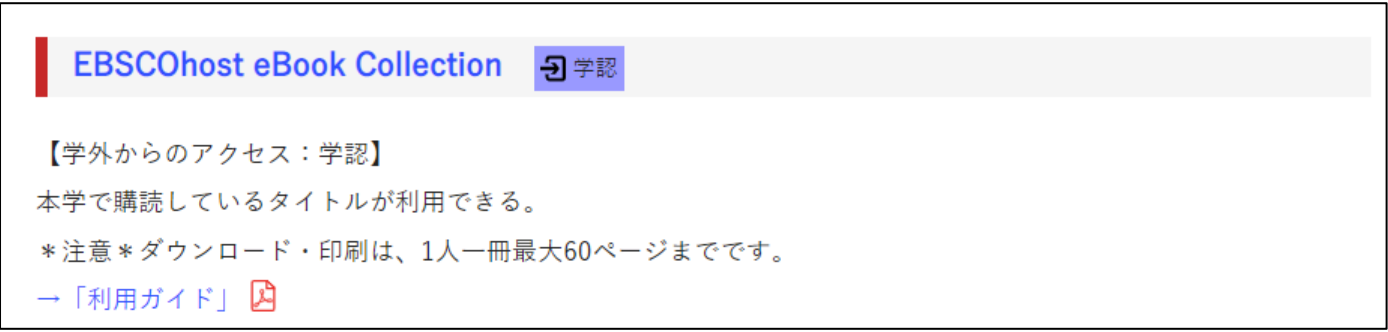

## 2. HUE NAVI に入る時と同じユーザー名とパスワードを入力してログインしてください。

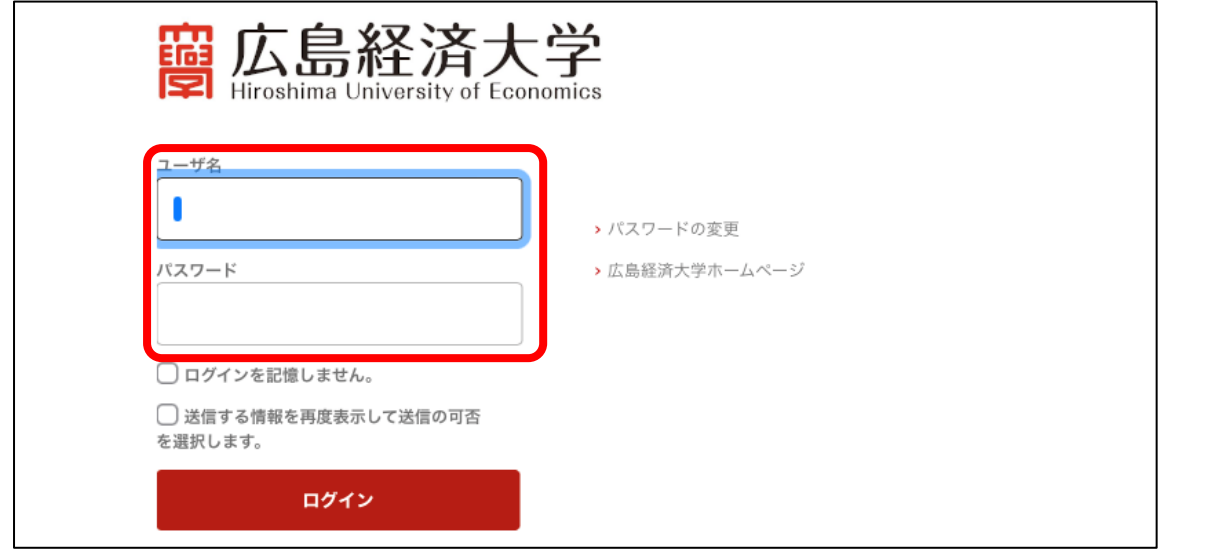

3.EBSCOhost eBook Collection のサイトが開くので、キーワード等を入力して検索してください。

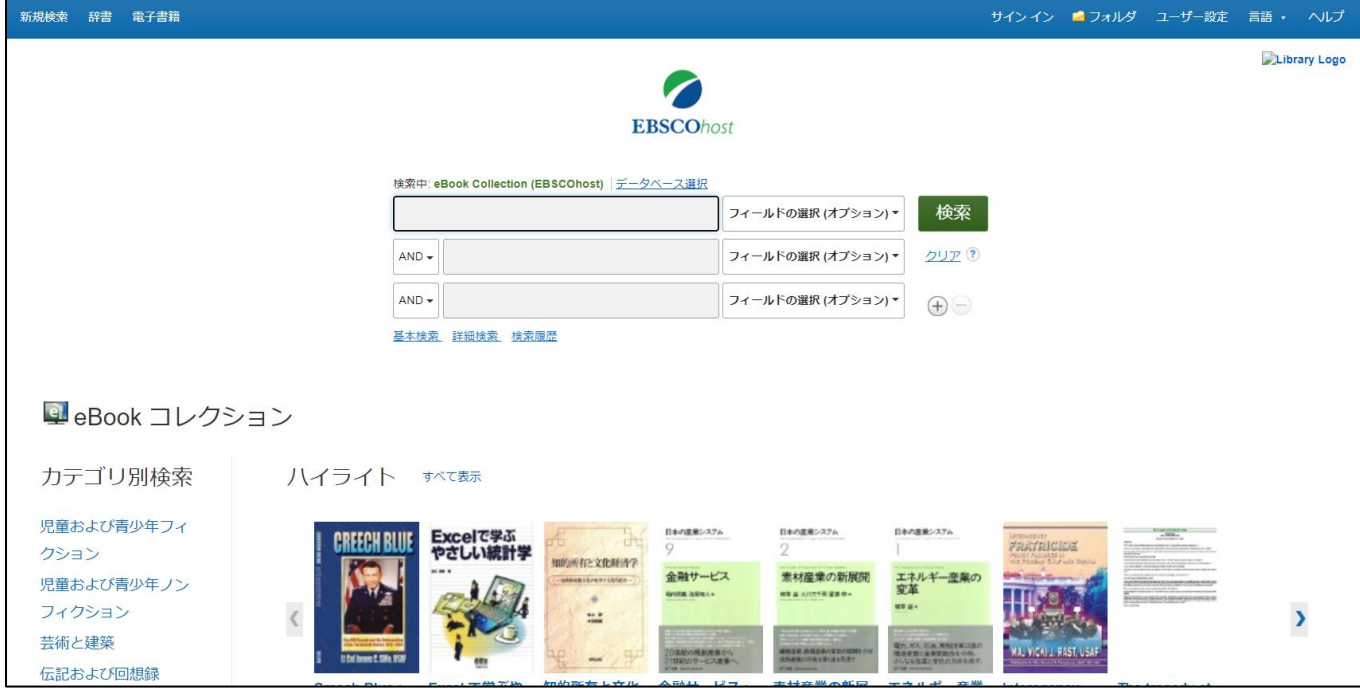